# 9. Subject (件名) 受信拒否設定

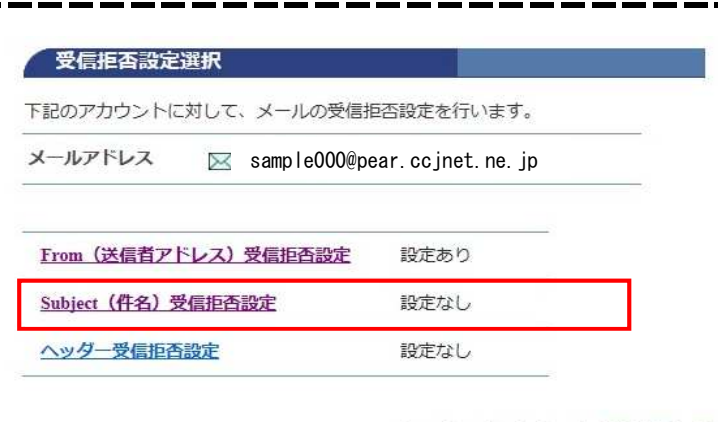

### 受信拒否設定選択

[Subject(件名)受信拒否設定]を クリックします。

◆… メールアカウント情報参照に戻る

#### Subject (件名) 受信拒否設定

[注意事項]

下記のアカウントに対して、メールの受信を拒否するSubject (件名) の追加設定を行い ます。

## · Subject (件名)の欄には、新規に設定する件名を入力してください。

- · Subject (件名) は何件でも登録できますが、一度に登録できるのは 20件まで です。
- 複数件登録するときは改行して区切ってください。
- · Subject (件名)は部分一致で設定することができます。例えば、Hello で設定 した場合、件名に Hello を含む全てのメールの受信を拒否できます。
- 1つのSubject (件名)は、最大320文字入力できます。
- · 1つのSubject (件名)は、2文字以上を入力してください。
- · Subject (件名)には、半角カナは入力しないでください。
- 受信拒否されたメールは、迷惑メールフォルダに隔離されます。
- 隔離されたメールの保存期間は7日間です。期間を過ぎると自動的に削除され ます。
- 隔離されたメールは、「どこでもメール」で確認することができます。

メールアドレス  $\boxtimes$  sample000@pear.ccinet.ne.jp

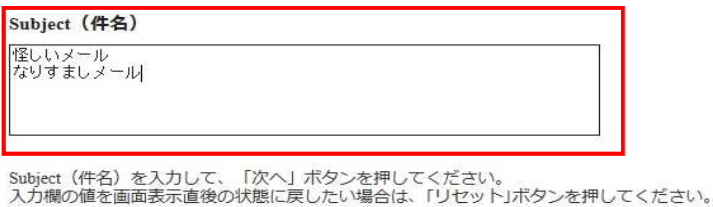

次へ リセット

← Subject (件名) 受信拒否設定一覧参照に戻る

### [Subject(件名)]の欄に 受信拒否設定したい件名を入力します。

複数ある場合は、改行して入力します。

Subject (件名) は部分一致で設定できます。

例えば、怪しい で設定した場合、 件名に怪しいを 含むメールの受信を拒否します。

Subject (件名)は何件でも登録できますが 1度に登録できるのは20件までです。

1つのSubject (件名)は 最大320文字入力できます。

[次へ] をクリックします。

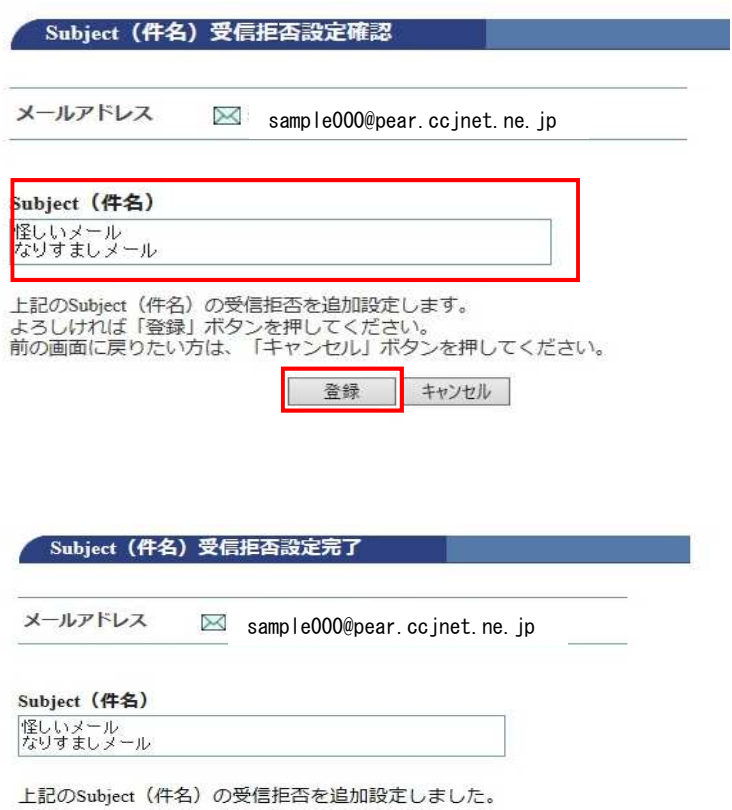

← Subject (件名) 受信拒否設定一覧参照に戻る

[Subject (件名) 受信拒否設定] 入力した件名に誤りがないか確認します。 [登録] をクリックします。

正常に処理が終わると設定完了画面が表示 ー……<br>されます。

設定内容を確認します。

Subject(件名)受信拒否設定が ……」<br>完了しました。

# 9-1. Subject (件名) 受信拒否設定削除

Ľ

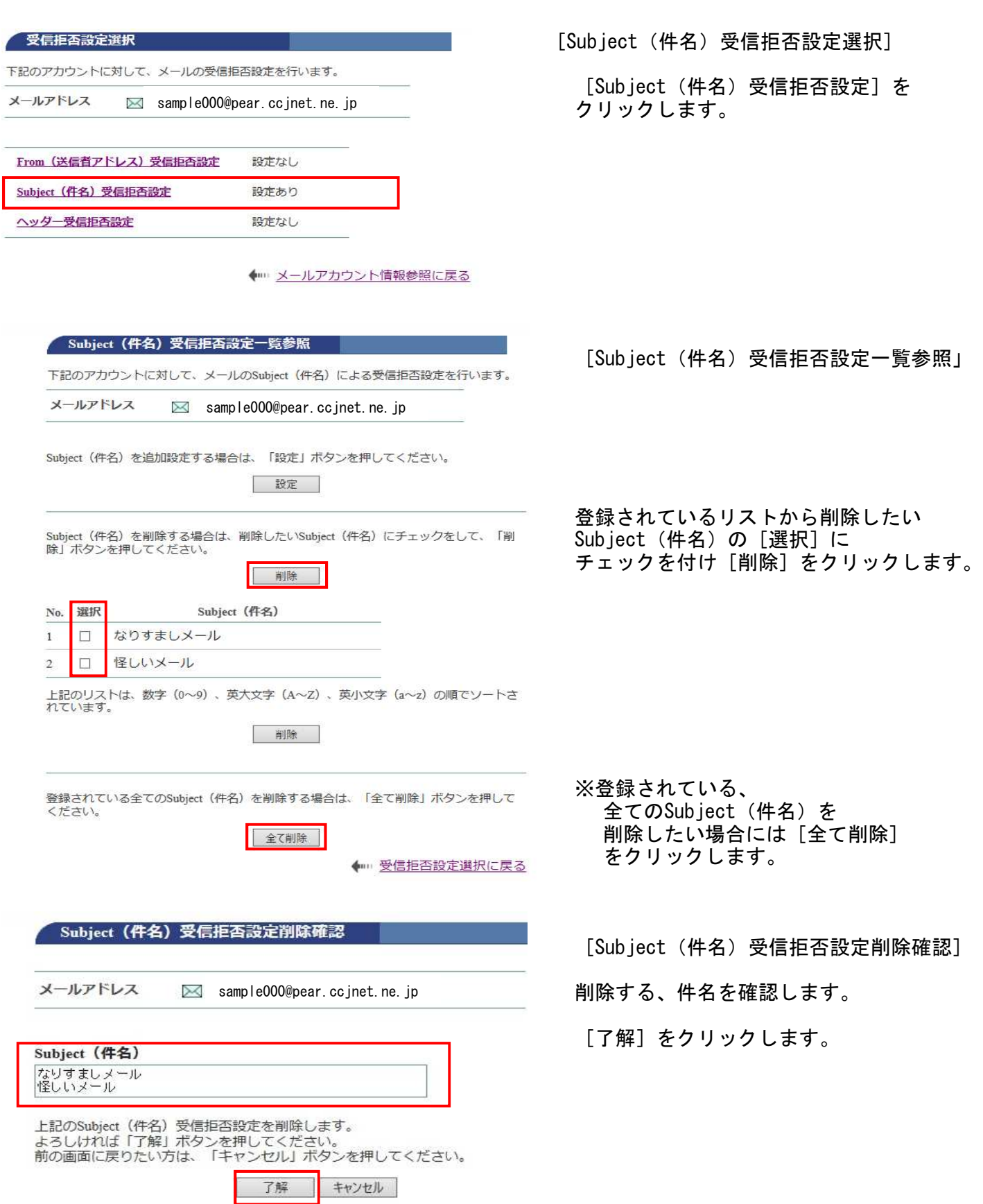

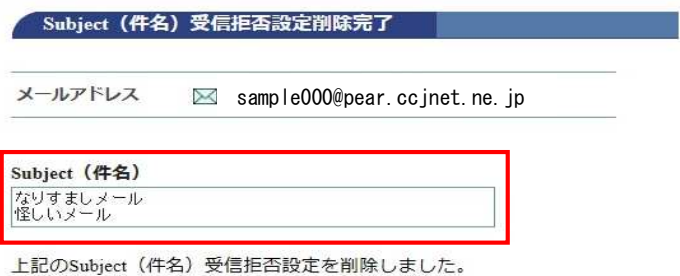

← Subject (件名) 受信拒否設定一覧参照に戻る

[Subject(件名)受信拒否削除完了]

正常に処理が終わると削除完了画面が 表示されます 削除したSubject(件名)を確認します。

以上でSubject(件名)受信拒否削除が 完了しました。